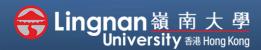

### **How to Create a Moodle Course**

■ Staff Quick Guide

Basic | Add an URL

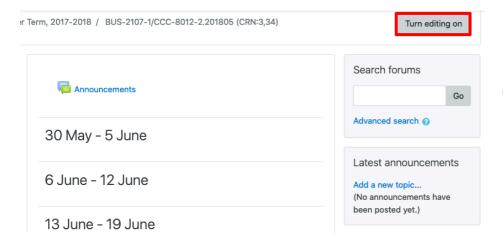

## Step 1 Click 'Turn editing on' (top right).

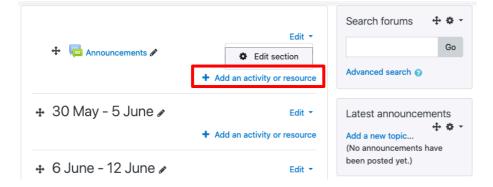

#### Step 2

Note: You will see a number of icons –hover your mouse pointer over an icon to see what a particular icon is for. You will see 'Add an activity or resource.'

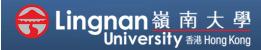

#### **How to Create a Moodle Course**

■ Staff Quick Guide

Basic | Add an URL

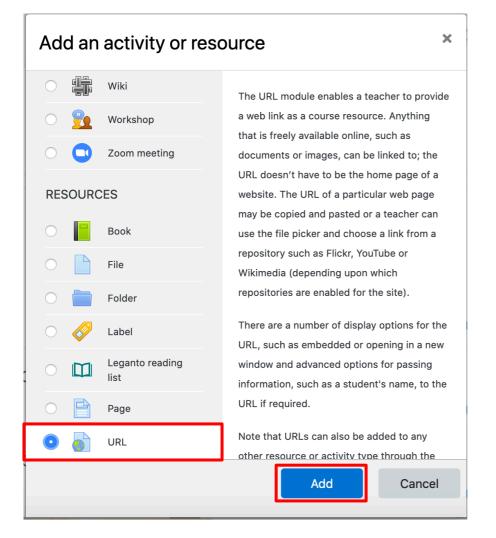

## Step 3 Select 'URL' and then click 'Add'.

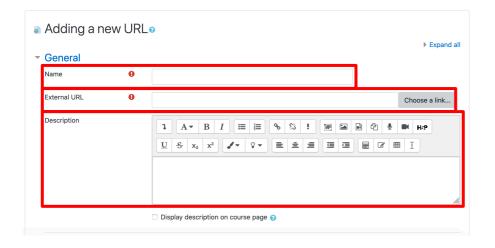

#### Step 4

You must give a name and a description for your link.

Type your link in the "External URL".

It will be better to copy the link from the browse window to avoid any typo errors.

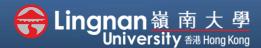

#### **How to Create a Moodle Course**

■ Staff Quick Guide

#### Basic | Add an URL

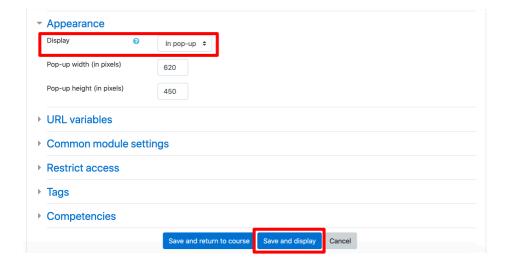

#### Step 5

You can choose the way to display the URL. For example, embed in the content, or show in pop-up.

After finishing editing, click

'Save and display'.

#### Tip

If you use **Activity Completion** settings on your course, you can track whether students have clicked on the URL.

# URL Click https://www.ln.edu.hk/ link to open resource.

#### Step 6

The result is a link for students to link at. You can click on the link to check it. In this example, a new window will pop-up and display the webpage.